## How to register for the online interview?

- 1. Login to your application at: <a href="https://is.cuni.cz/studium/eng/login.php?do=prijimacky">https://is.cuni.cz/studium/eng/login.php?do=prijimacky</a>
- 2. Sign-in mode: Login by registration e-mail

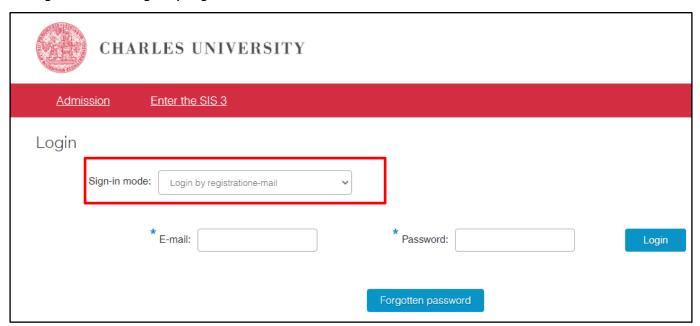

- 3. My applications
- 4. Expand your application form by clicking the plus symbol (framed red, the bottom right corner)

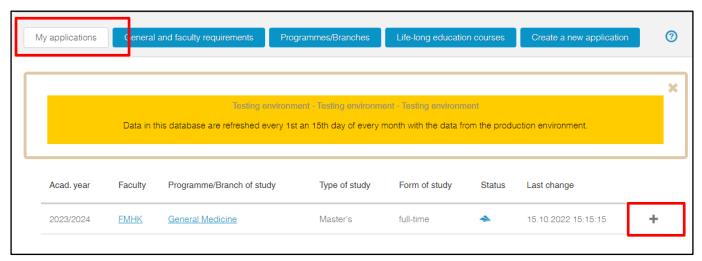

- 5. Click at Event dates
- 6. Choose a date and time, when you want to be examined.

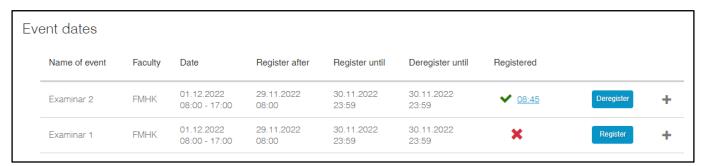

You can change the date and time until a given deadline. Prior to the interview, you will receive an email with link for the online interview.

## How to login to the online interview?

1. Click on the link from the email you received. It should automatically open your internet browser. If not, copy the link and paste it to the command line of the browser.

Recommended browsers: Microsoft Edge, Google Chrome, Opera. **Mozzila Firefox is not supported!** Example:

https://teams.microsoft.com/l/meetup-join/19%3ameeting ZmQxMGY0ZWEtZWZkNi00YmIyLWI1ZWUt-NmRjYmY5MDEwOTM0%40thread.v2/0?context=%7b%22Tid%22%3a%2235d217ee-bafb-40c5-9f44-2b300e650d3c%22%2c%22Oid%22%3a%22f7f3129c-7a58-433d-94cc-31c3d5f001ad%22%7d

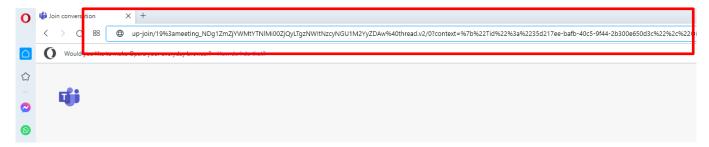

2. Click to the "Cancel" command

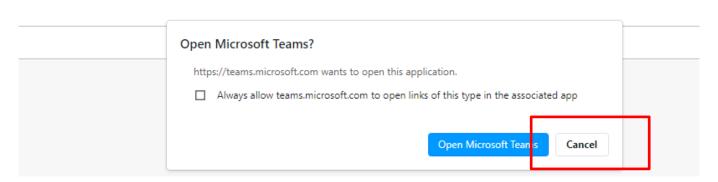

3. Click to "Continue on this browser"

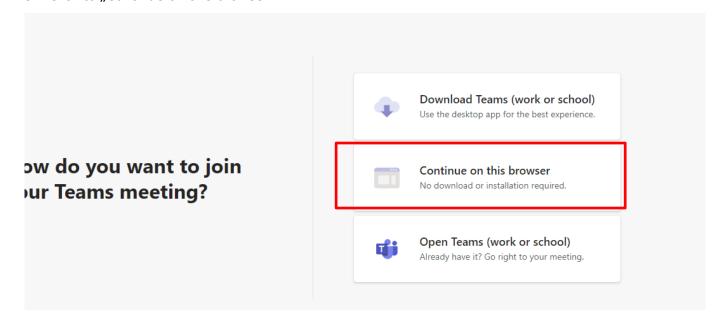

4. Click to "Allow" on top left corner. It enables the use of microphone and webcam.

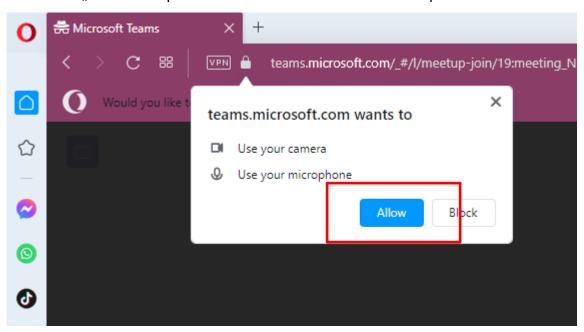

- 5. Check your settings
  - a. Write you name in the same form as it is stated in your passport or ID
  - b. Make sure your webcam and microphone are turned on.
  - c. On the left, check if you have selected the correct devices for webcam and microphone.

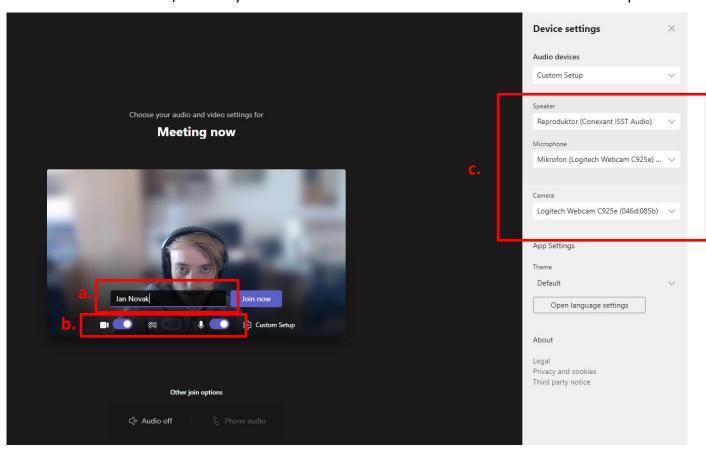

6. Click to "Join now" and wait for your turn.